### 混成式 **A1**、**A2** 如何觀看?

如何於因材網完成 A1 數位學習工作坊(一)- 混成課程(非同步 2 小時) 、A2 數位學習工作坊(二)- 混成課程(非同步 2 小時)

#### 1.連結至教育部因材網

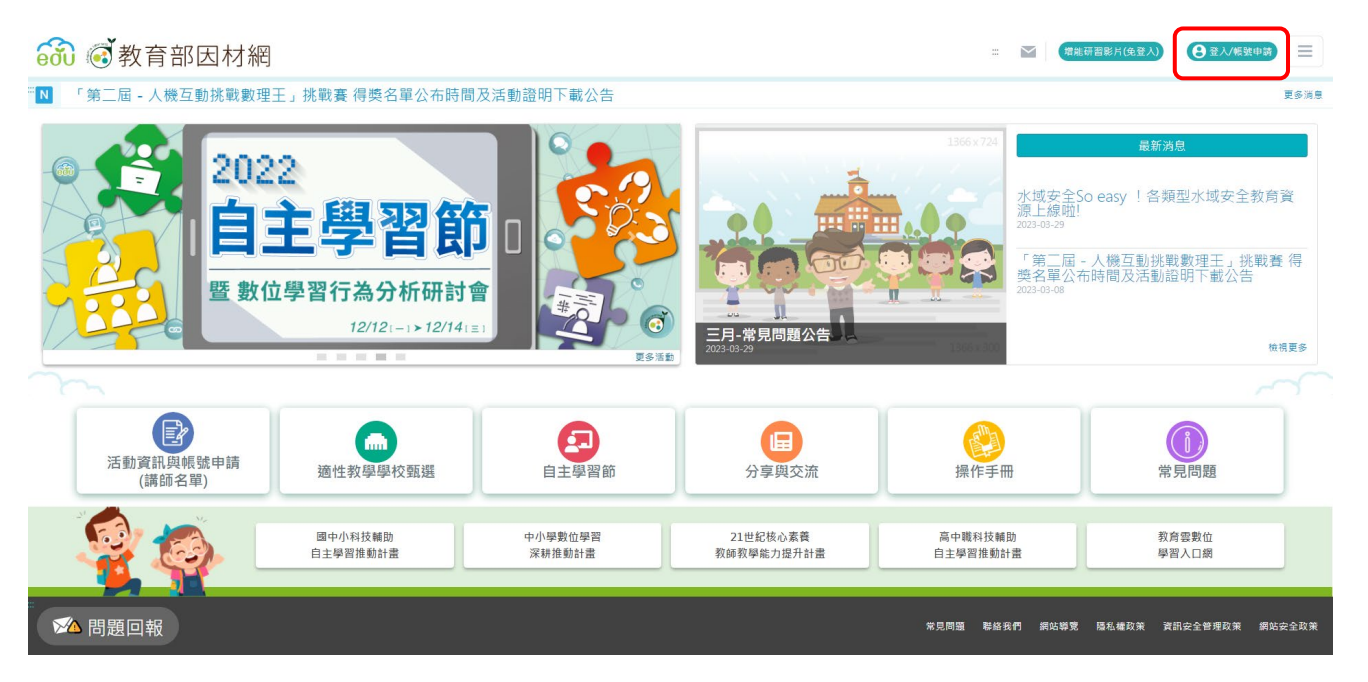

#### 2.選擇登入方式(示範以因材網一般帳號登入)

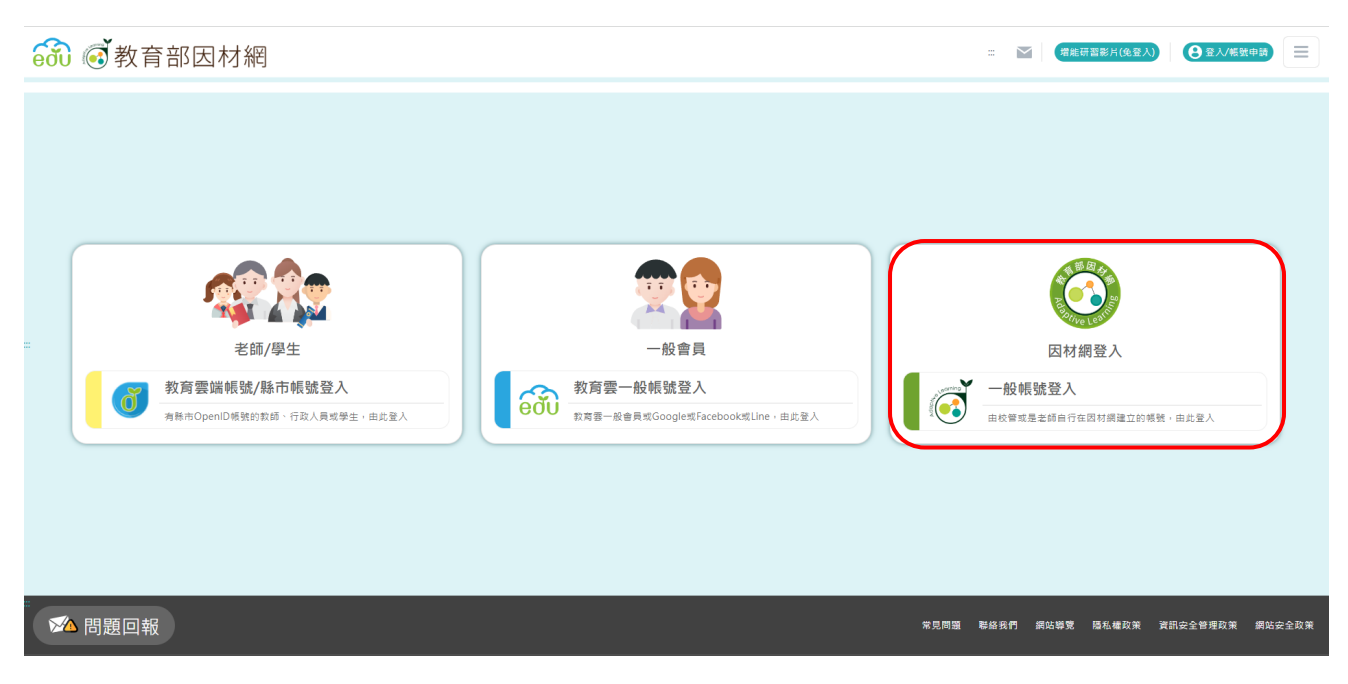

### 3.輸入因材網帳號密碼

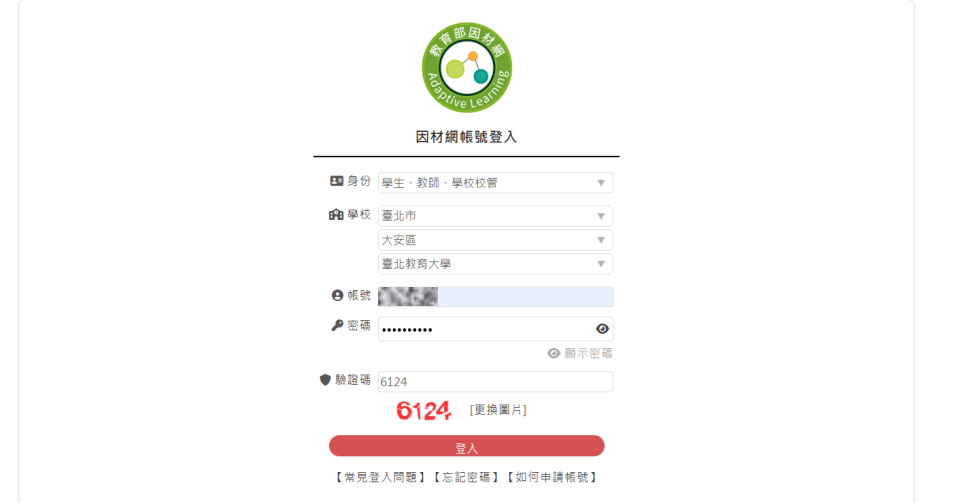

# 4.登入後點選右上角「課程總覽」→「特色專區」→「數位學習工作坊 A」

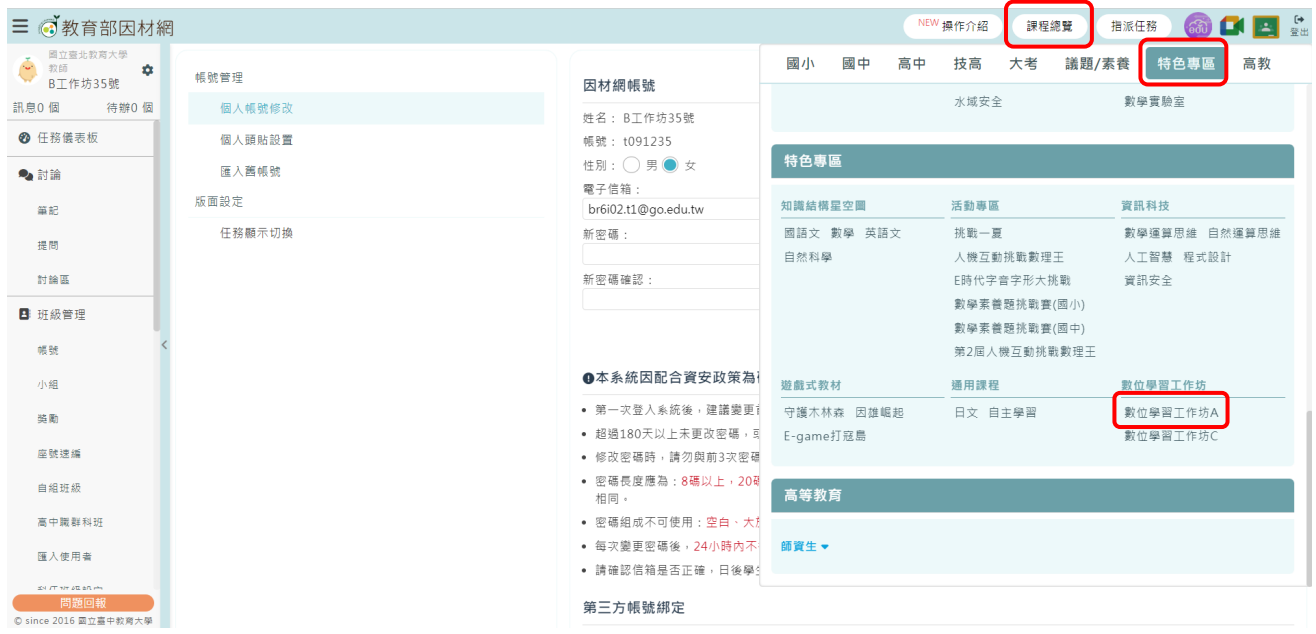

5. 右上角可分別選擇「A1 數位學習工作坊(一)」、「A2 數位學習工作坊(二)」;以「A1 數位學 習工作坊(一)」為例,點選「單元名稱」(如:自主學習的定義)即可進入該單元

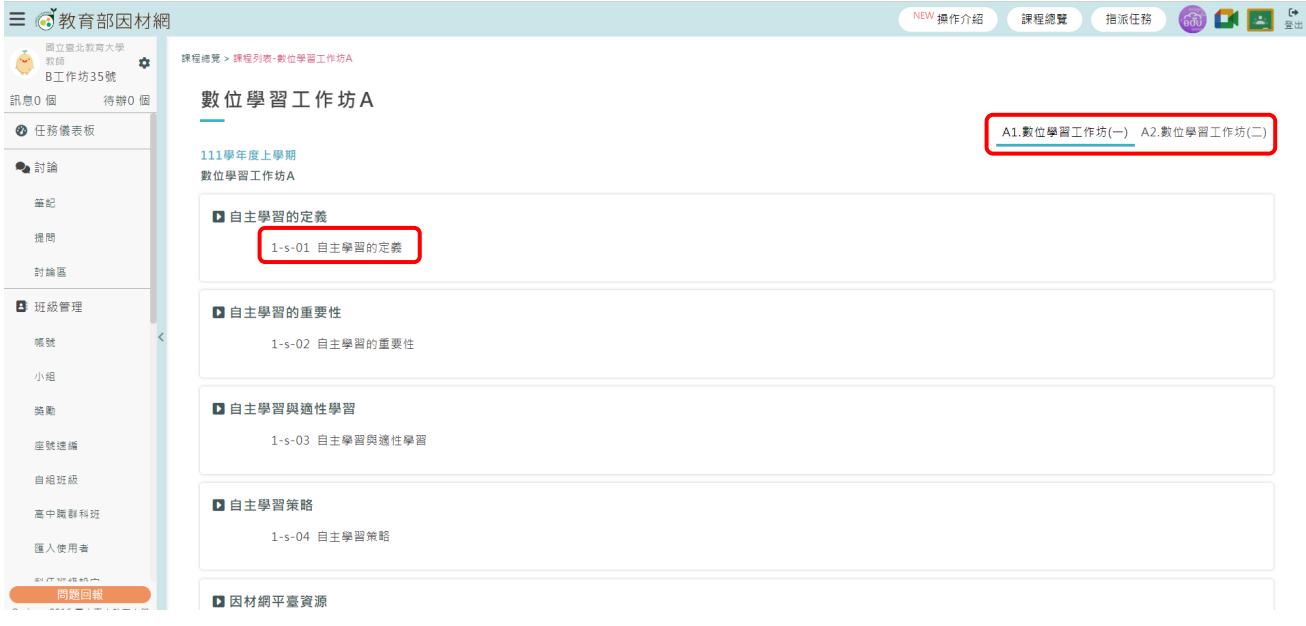

6.進入「自主學習的定義」單元後,可看到該單元的節點,點選「影片」即可進行觀看

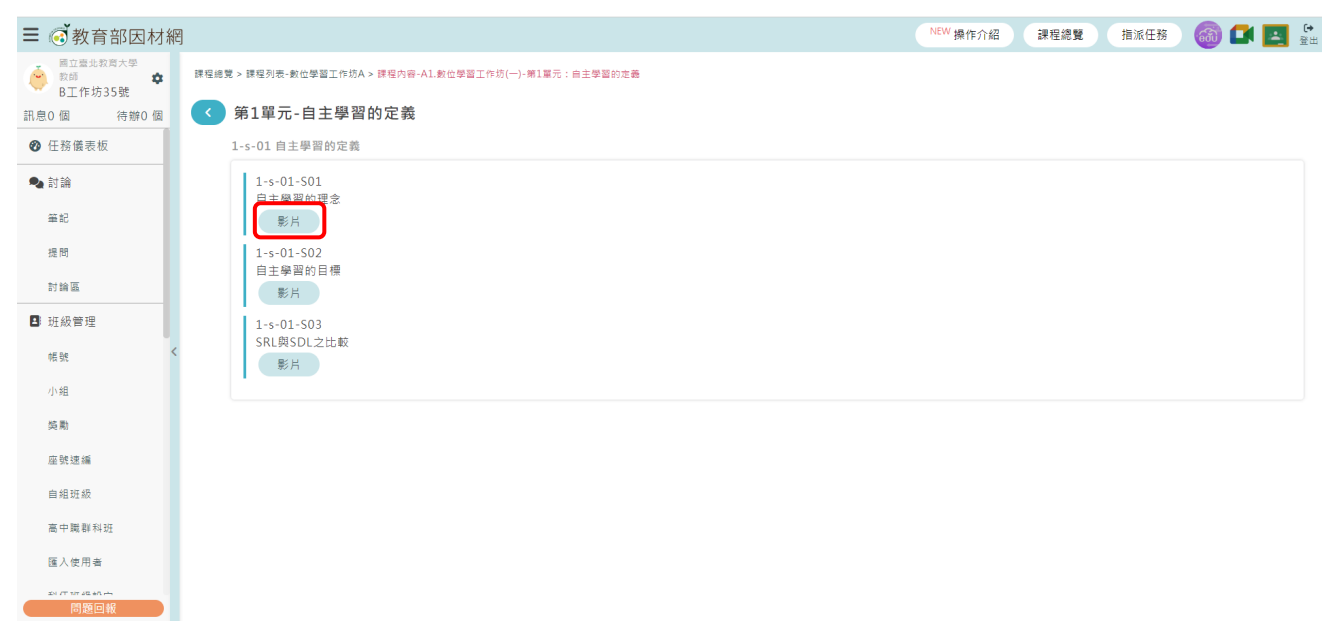

#### 7. 點擊「▶」即可開始進行觀看

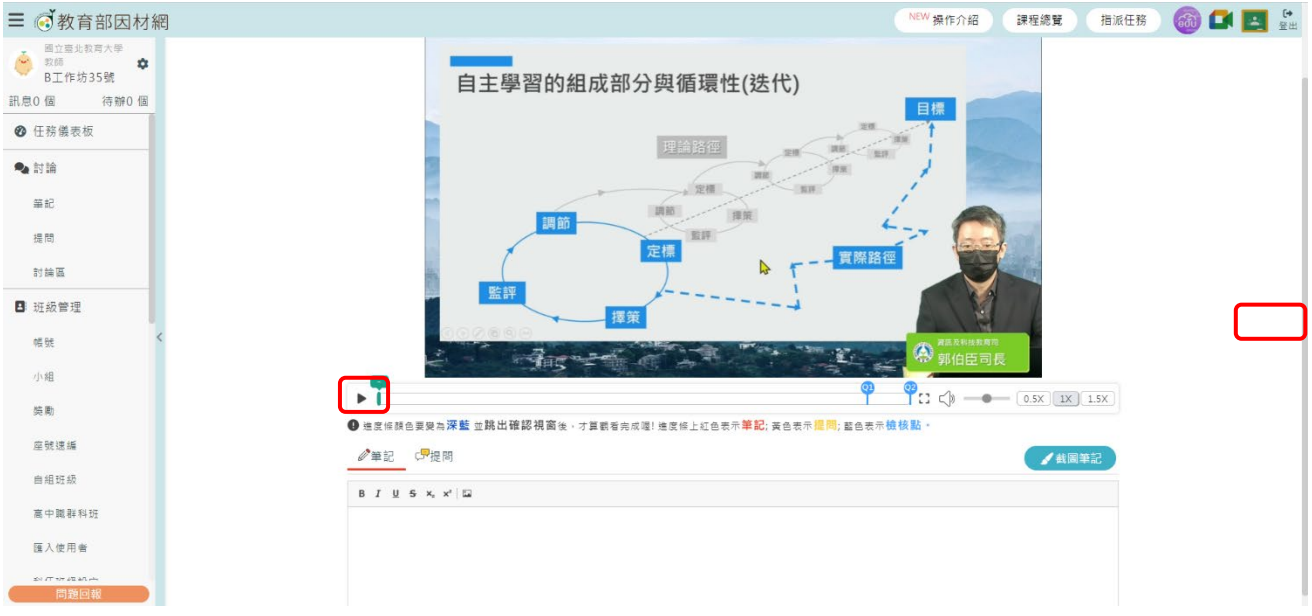

### 8.觀看影片時會跳出「檢核點」,要回答正確喔!

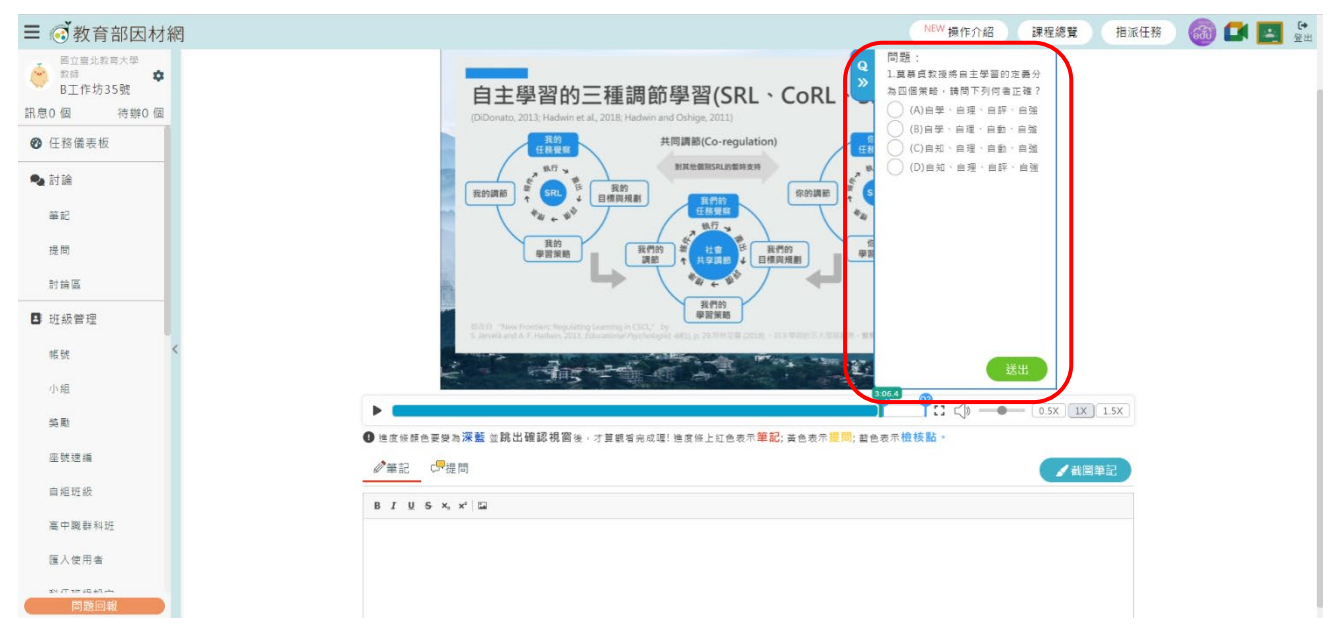

9. 回答「檢核點」問題後可選擇繼續播放或再看一次

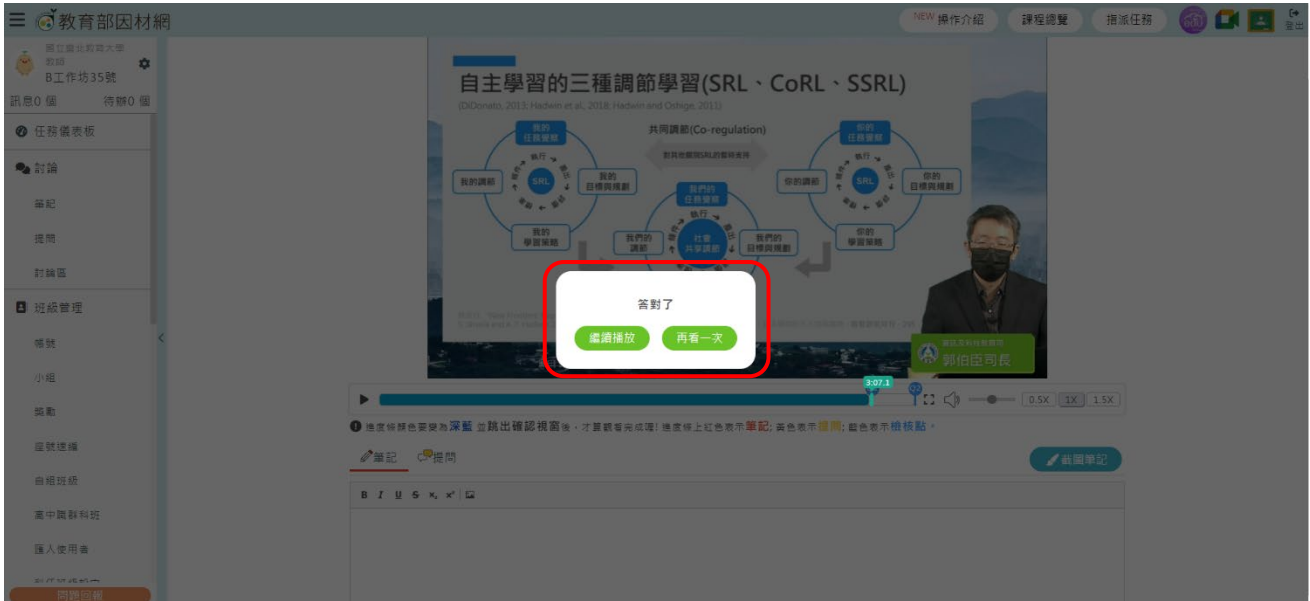

# 10.要看到下圖才算完成該節點的觀看喔!也可透過「進度條」是否變成深藍色來瞭解

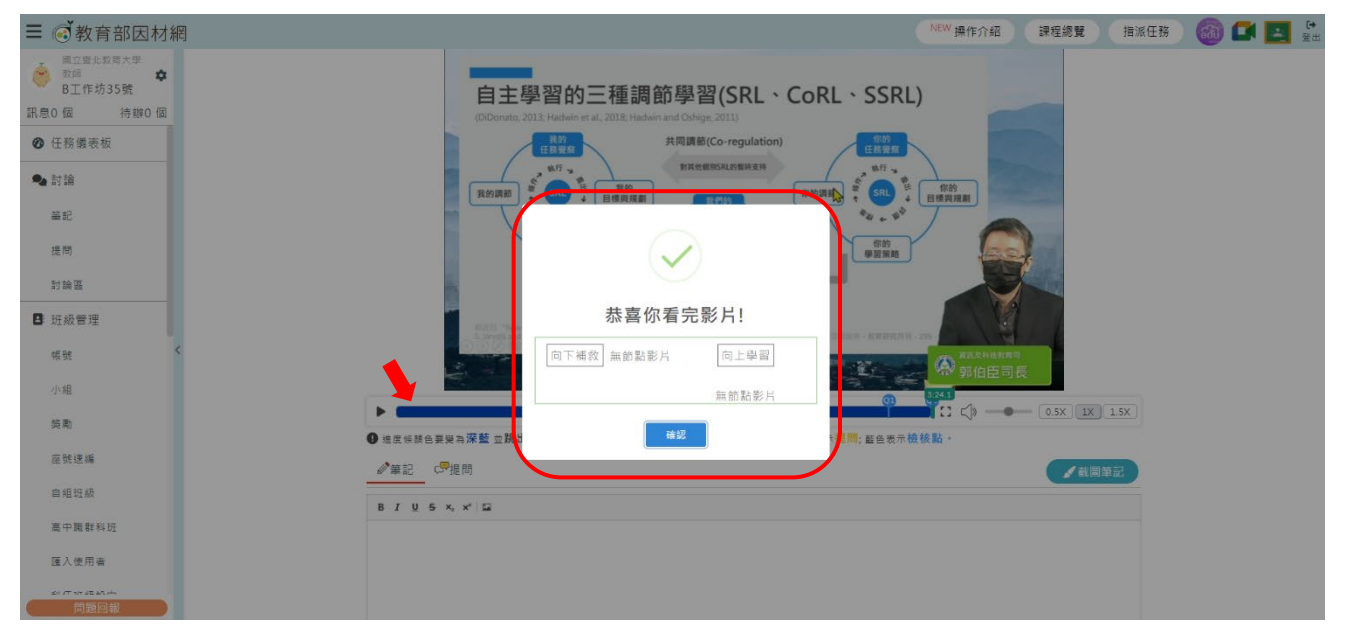

## 如何檢視混成式 **A1**、**A2** 星空圖?

1. 點選右上角「課程總覽」→「特色專區」→「知識結構星空圖(任選 1 科)」

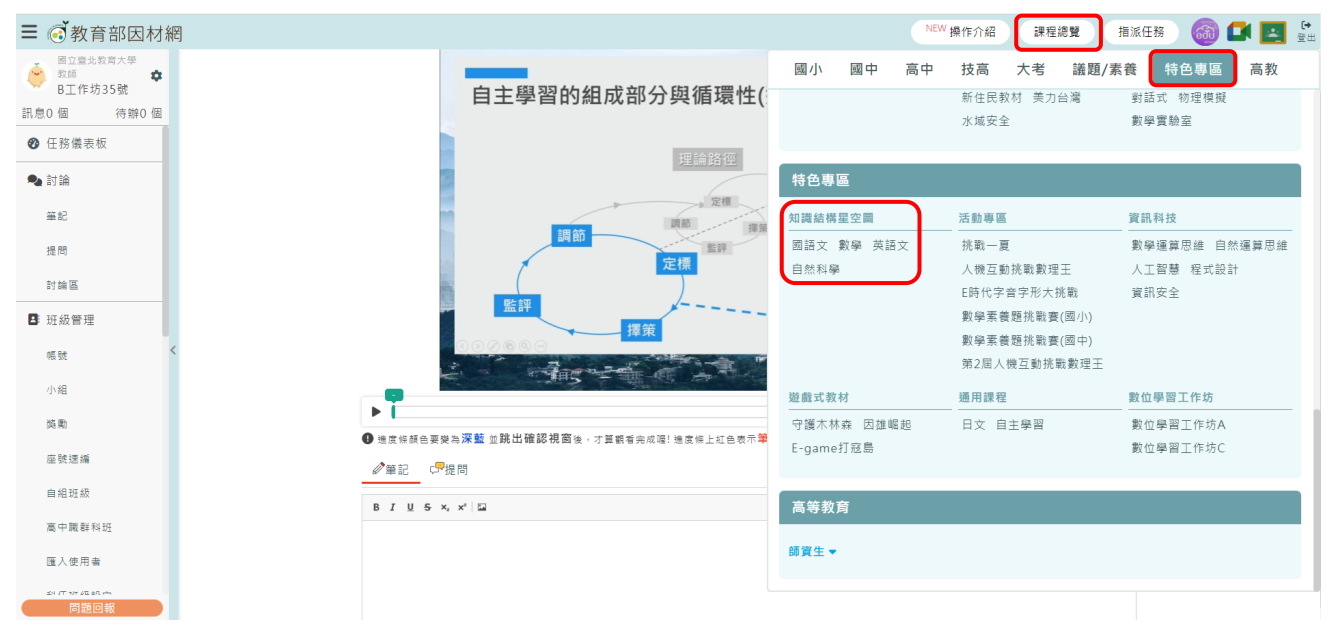

## 2.點選「科別」下拉式選單

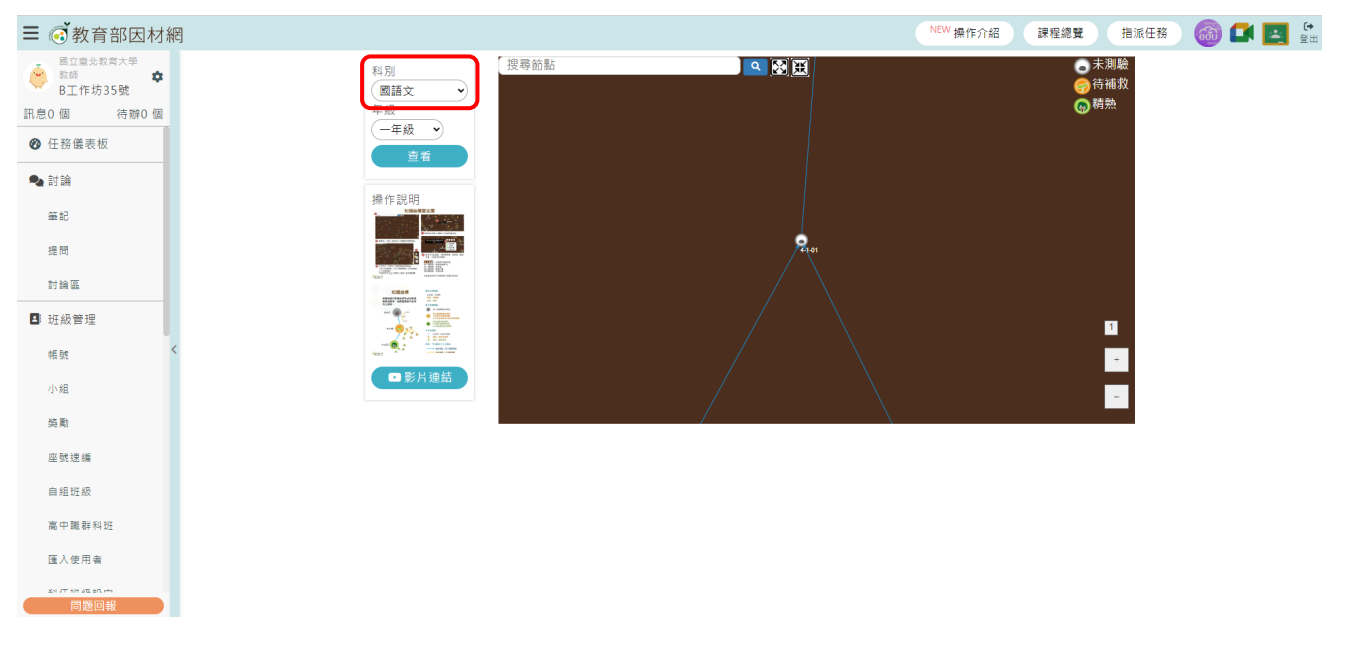

## 2. 選擇「數位學習工作坊 A」

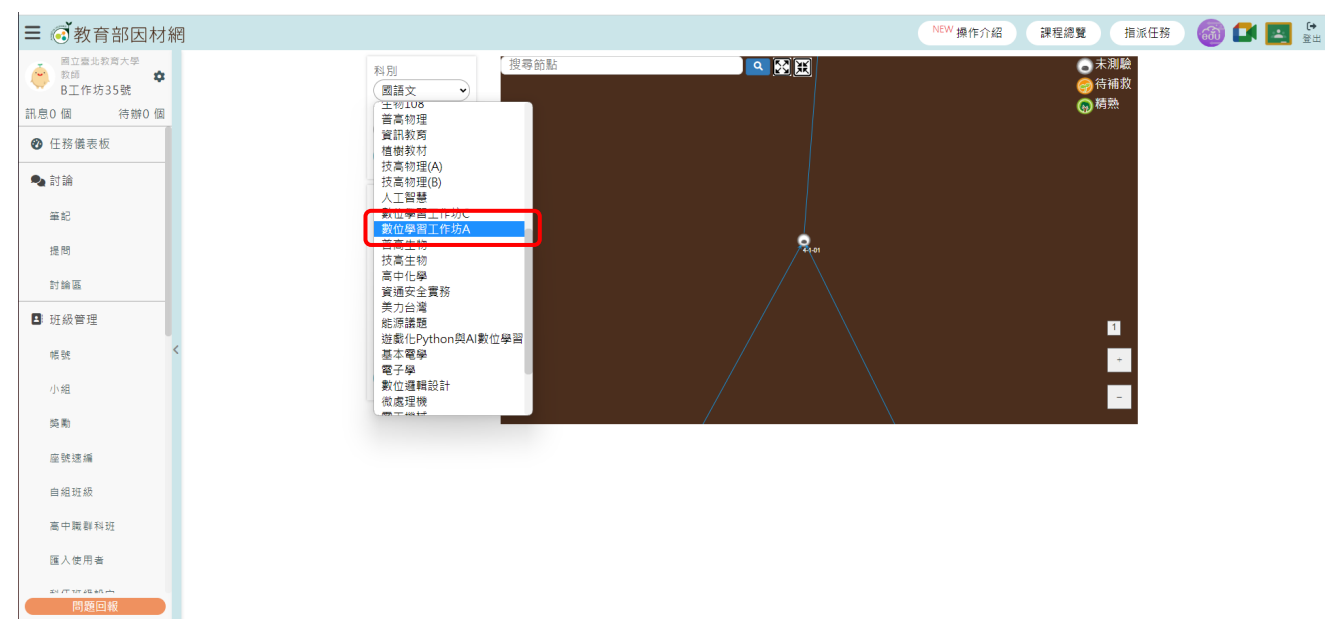

#### 4.選擇「查看」即可看到知識結構星空圖

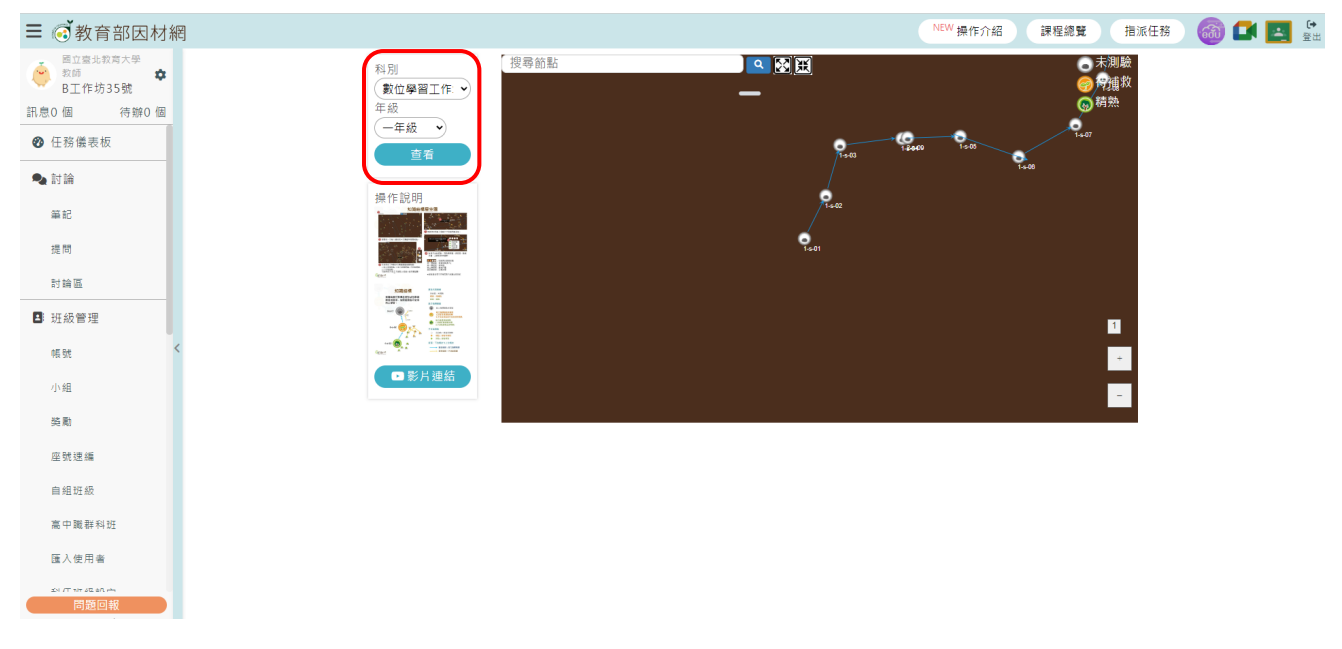